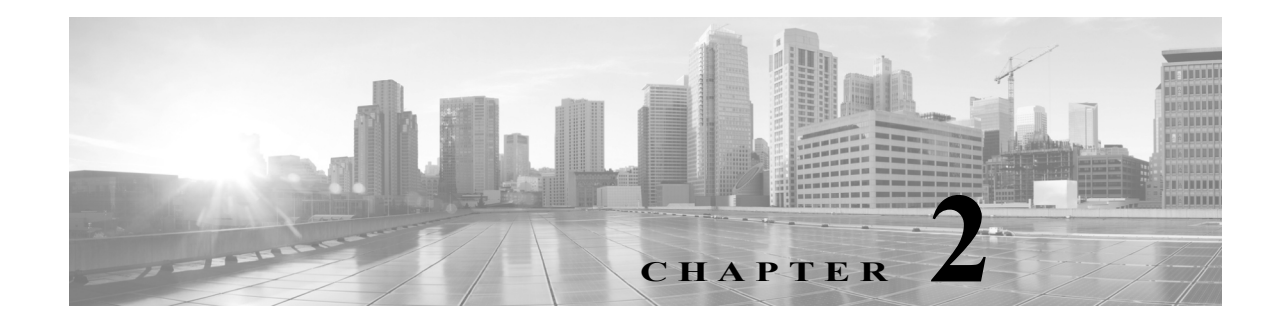

# <span id="page-0-1"></span>**Using the Interface**

**Revised: October 26, 2015**

## **Contents**

This chapter contains the following sections:

- **•** [Overview, page 2-1](#page-0-0)
- **•** [Cisco TelePresence IX5000 Administrator Home Page, page 2-3](#page-2-0)
- **•** [Navigation, page 2-5](#page-4-0)
- **•** [Where to Go Next, page 2-6](#page-5-0)

# <span id="page-0-0"></span>**Overview**

 $\Gamma$ 

Use the Cisco TelePresence IX5000 Administrator user interface to maintain and manage your IX system.

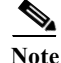

**Note** No more than one administrator should access the Administrator user interface at a time.

Administration tasks include:

- **•** Setting up the Cisco TelePresence IX system equipment
- **•** Configuring all system settings
- **•** Viewing device information and detailed system status information
- **•** Monitoring the operating status of system equipment

1

For first-time setup instructions, refer to the *[IX5000 and IX5200 First-Time Setup](http://www.cisco.com/c/en/us/td/docs/telepresence/ix5000/first_time_setup/ix5000_first_time_setup.html)* document at the following URL:

[https://www.cisco.com/c/en/us/td/docs/telepresence/ix5000/first\\_time\\_setup/ix5000\\_first\\_time\\_setup.](https://www.cisco.com/c/en/us/td/docs/telepresence/ix5000/first_time_setup/ix5000_first_time_setup.html) html

[Figure 2-1](#page-1-0) is an example Cisco TelePresence IX5000 Administrator home page. This is the first page that displays after you log in to the user interface. Click the icons in the left panel of this page to navigate to that area.

#### <span id="page-1-0"></span>*Figure 2-1 Cisco TelePresence IX5000 Administrator Home Page (Top Half)*

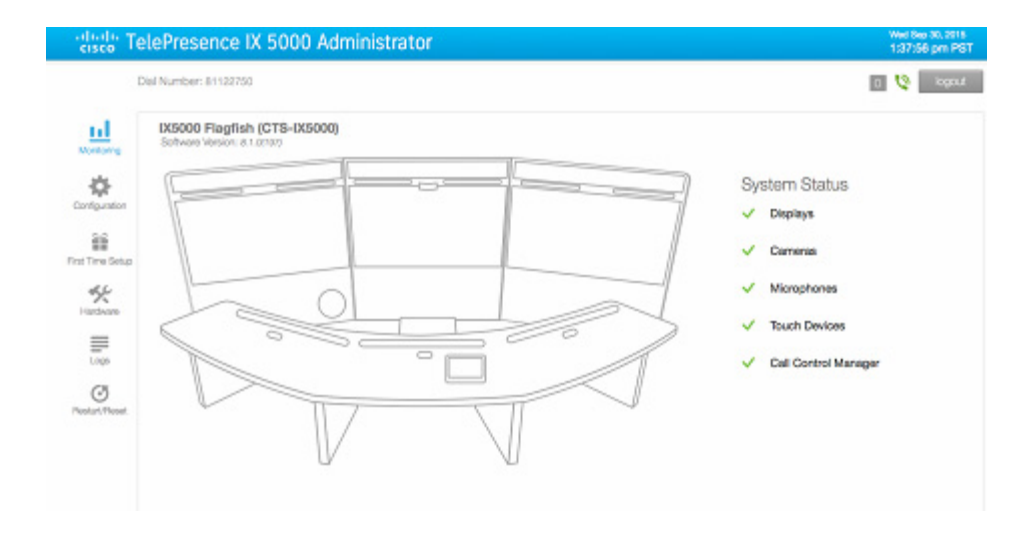

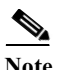

**Note** [Figure 2-1](#page-1-0) shows the top half of the Administrator home page. Scroll down the page to view additional Monitoring task information and system details ([Figure 2-2](#page-2-1)). The other user tasks listed in the left pane of this page also require scrolling to view all of their task-specific information.

a ka

<span id="page-2-1"></span>*Figure 2-2 Cisco TelePresence IX5000 Administrator Home Page (Lower Half)*

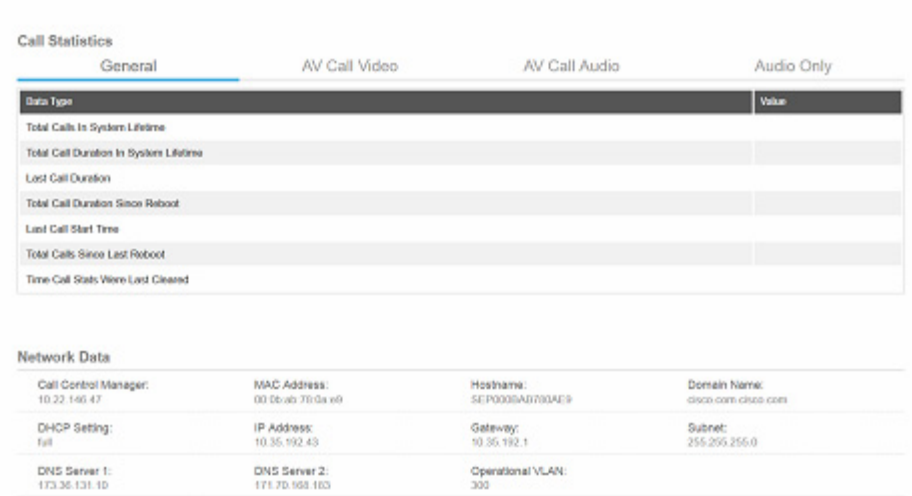

# <span id="page-2-0"></span>**Cisco TelePresence IX5000 Administrator Home Page**

The Administrator home page consists of three sections:

- **•** System status header bar
- **•** Administrator tasks panel
- **•** System status

#### **System Status Header Bar**

The header bar at the top of all Administrator pages contains the following information about your IX system:

- **•** Dial Number—Indicates the directory (phone) number of the system in use.
- **•** Red, numbered icon—Indicates the number of system services that have stopped running.
- **•** Call status icons—Indicates if your system is in or out of a call. The two call indicator icons are:
	- **•** Green unmuted phone—Indicates the IX system is in a call.

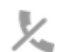

 $\mathbf I$ 

ŀ٦

**•** Gray phone with slash mark—Indicates the IX system is out of (not in) a call.

ן

**• Logout** button—Click to log out of the IX system.

### **Administrator Tasks Panel**

A system administrator can monitor, configure, or change his IX system and hardware components after accessing the Administrator home page. The left panel of this page contains links to these administrative task pages:

- **•** Monitoring
- **•** Configuration
- **•** First Time Setup
- **•** Hardware
- **•** Logs
- **•** Restart/Reset

#### **System Status**

**System Status** is always in view in the upper right of the Administrator home page as shown in [Figure 2-1.](#page-1-0) The system administrator should closely monitor this area for changes in the status of the IX system functions and equipment. System status is updated every 5 seconds.

#### **Status Indicators**

IX system components include the following:

- **•** Displays
- **•** Cameras
- **•** Microphones
- **•** Touch Devices
- **•** Call Control Manager

The System Status section shows an operating status icon for each system component:

- Green check mark Component is configured and operational.
- × • Red X — Component is not connected or configured:
	- **–** Displays -- The video display cable is not connected, or the display has no power.
	- **–** Cameras -- The camera video cable is not connected or is loose, or the Ethernet cable is not connected.
	- **–** Microphones -- The microphones are offline or not connected.
	- **–** Touch Devices -- Touch 10 devices have no power.
	- **–** Call Control Manager -- The system is not registered with the Call Control Manager (Unified CM).

For more information, see [Chapter 3, "Understanding the Fields in the Interface"](#page-0-1).

### <span id="page-4-0"></span>**Navigation**

I

Click any of the task options in the panel on the left side of the Administrator home page to navigate to that option's interface page. After you access an option's page, you can view specific systems tasks and monitor their statuses. Scroll down the window of each page to see the system data displayed in the main content areas.

The following sections describe objects, functions, and information that is displayed in the pages associated with the Administrator user interface:

- **•** [Typing and Selecting Information in Fields, page 2-5](#page-4-1)
- **•** [Validating System Information in Fields, page 2-5](#page-4-2)

#### <span id="page-4-1"></span>**Typing and Selecting Information in Fields**

To modify information in fields, use the mouse to highlight and delete existing information. Type in new information. Some fields offer drop-down menus from which you choose settings.

#### <span id="page-4-2"></span>**Validating System Information in Fields**

All Administrator pages contain an initially disabled **Restart**/**Reset** button in the left administrator task panel. When you change or add settings to any of the administrator task pages, this button becomes enabled.

- **•** Use the **Restart** button to reboot your IX system.
- **•** Use the **Reset** button to discard changes and restore the factory default IX system values.

 $\mathsf I$ 

Other Administrator pages have fields containing such information as IP addresses, domain names, media port numbers (view only), and so on, that are validated when you exit the field. When information in a field is found to be invalid, a message describing the error is displayed.

# <span id="page-5-0"></span>**Where to Go Next**

Proceed to [Chapter 3, "Understanding the Fields in the Interface"](#page-0-1) to access the Administrator user interface and to view full descriptions of the fields in the interface,